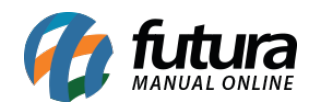

**Sistema:** Futura Mobile

**Menu**: Reposição

**Referência:** MOB07

**Versão:** 2020.10.05

**Como Funciona:** Este menu será utilizado para efetuar a contagem de estoque dos produtos através do *Futura Mobile*. Em seguida, o usuário poderá enviar a contagem de produtos para o sistema *Futura Server.*

Obs: Antes de começar, é necessário primeiramente abrir o Balanço no sistema Futura Server através do menu: *Estoque > Balanço (Contagem de Estoque).*

Acesse o menu Balanço e a tela abaixo será aberta:

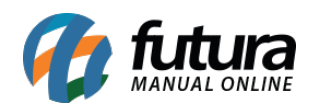

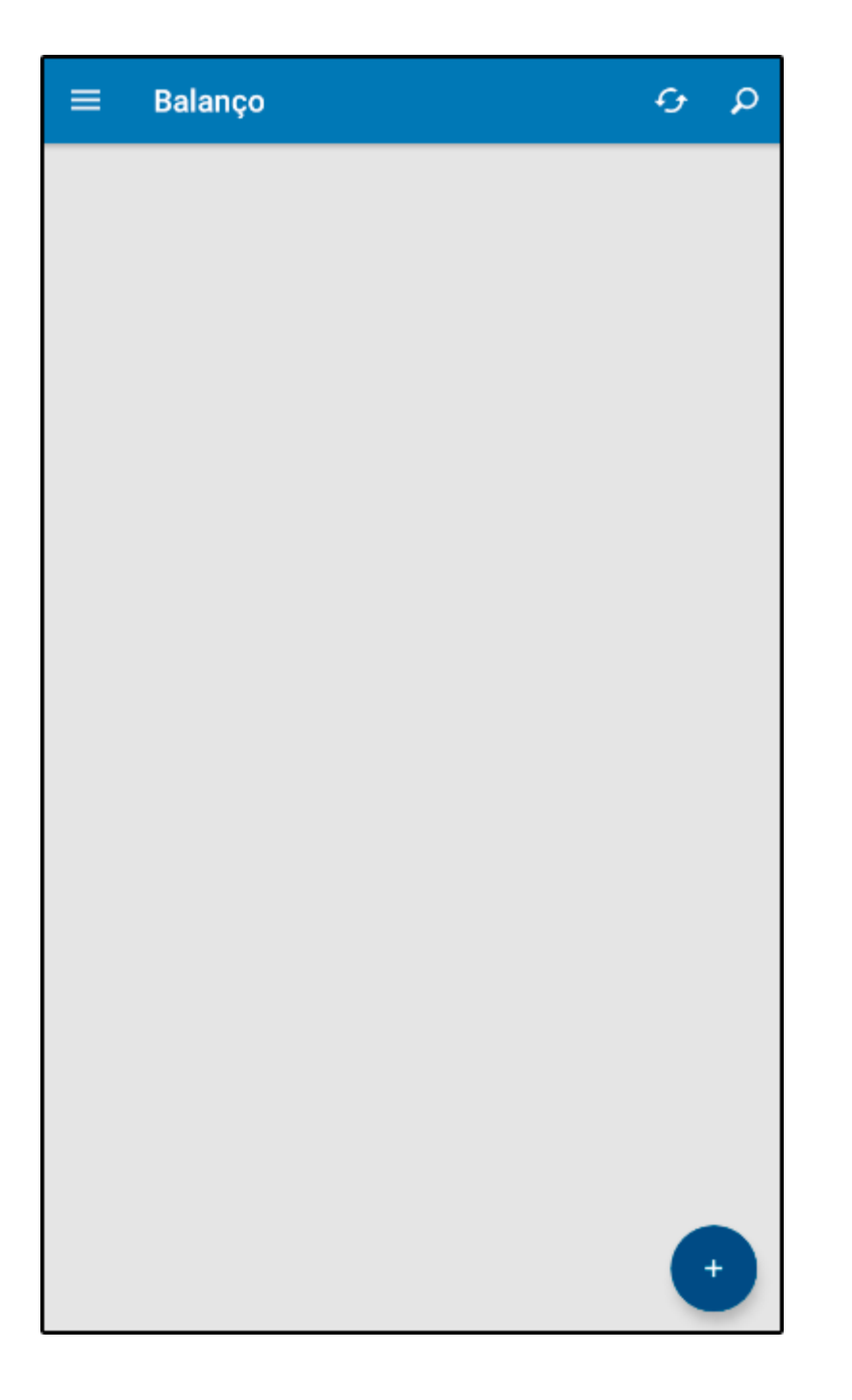

Para efetuar um novo balanço selecione o botão + e a seguinte tela será aberta:

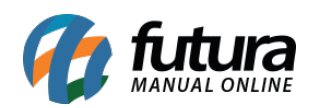

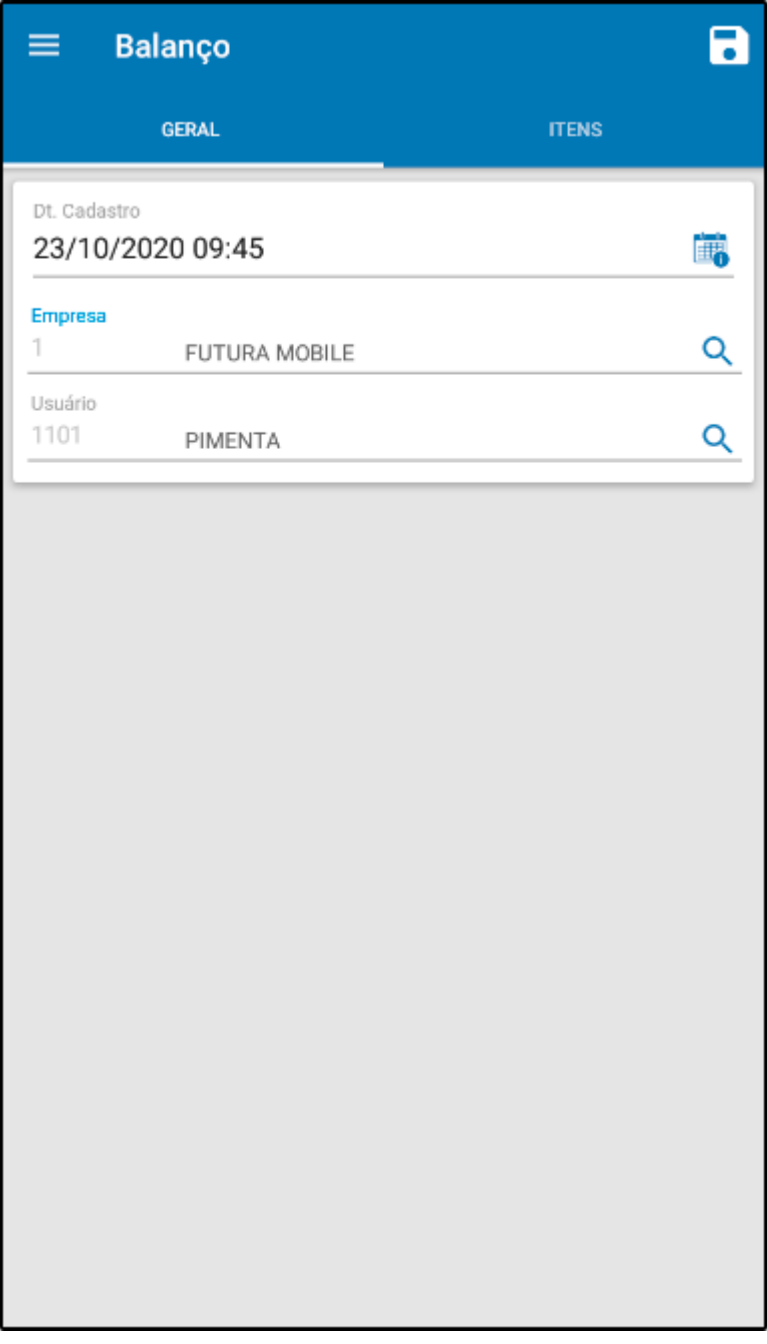

Confirme a empresa padrão utilizada e em seguida selecione a aba Itens:

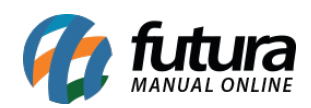

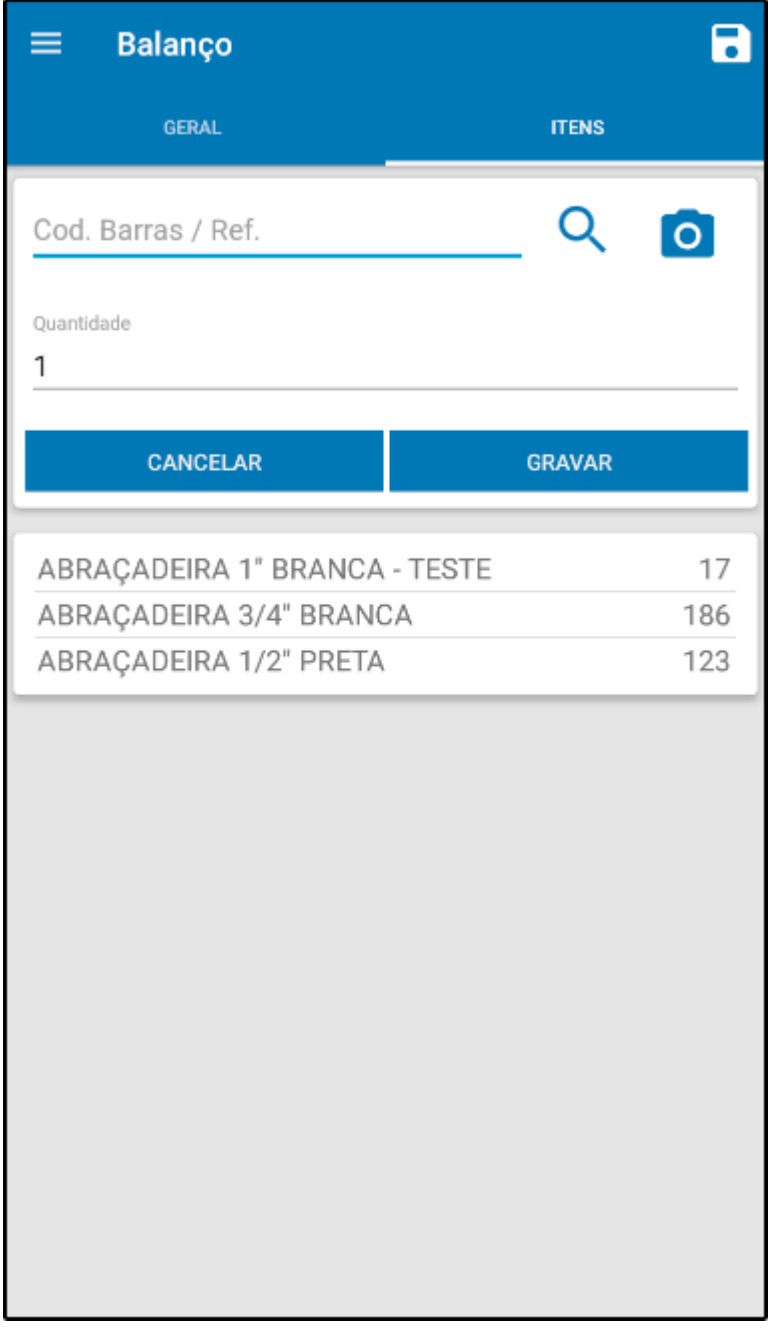

Nesta aba insira todos os produtos desejados para efetuar o balanço e suas respectivas quantidades, após inseridos, selecione o ícone salvar.

Para que o balanço seja enviado ao *Futura Server* selecione a opção *Enviar* após salvar, conforme mostra imagem abaixo:

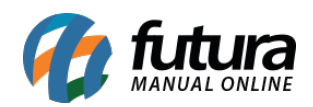

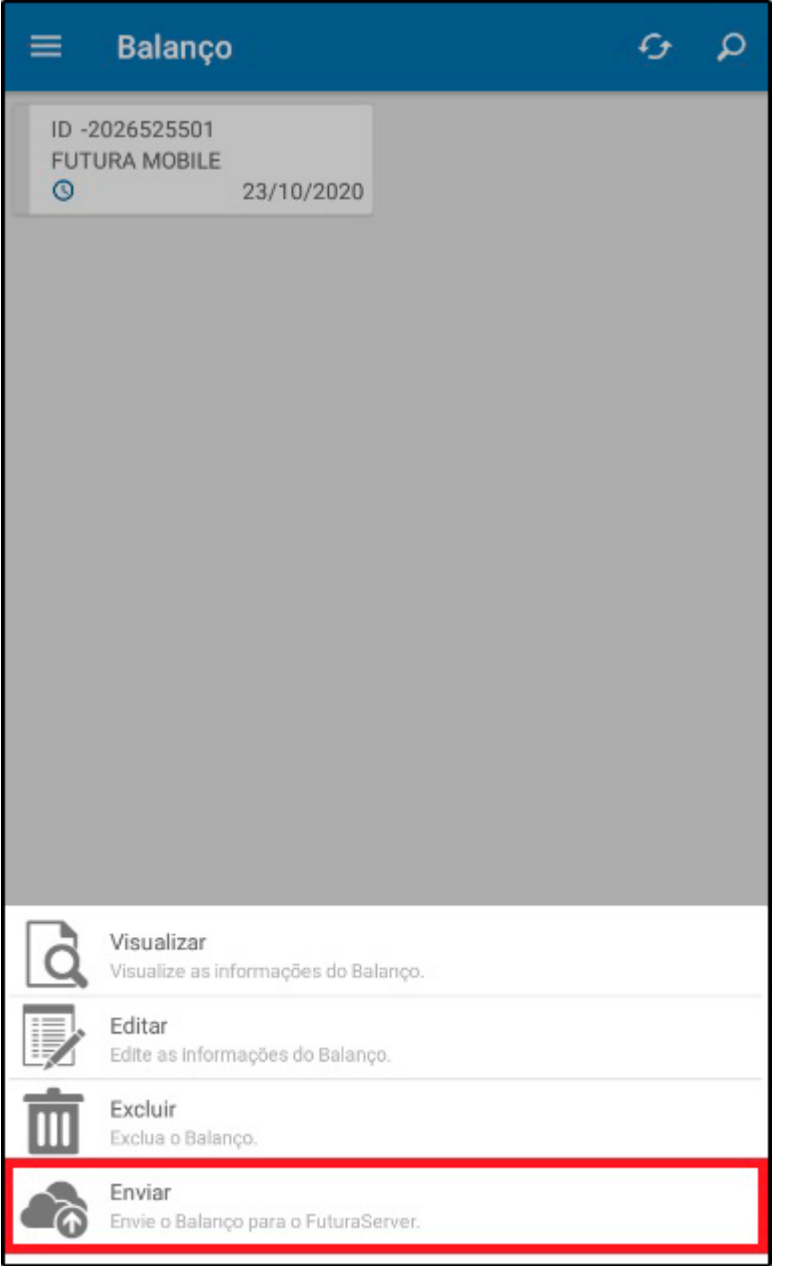

## *Aba Opções:*

**Visualizar:** Por meio desta opção é possível visualizar em tela o *Balanço* solicitado;

**Editar:** Selecionando a opção *Editar* é possível alterar as informações do *Balanço*, adicionar mais itens entre outros";

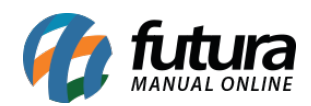

*Excluir:* Através desta opção será possível excluir a solicitação de balanço feita;

*Enviar:* Por meio desta opção será possível enviar a solicitação de balanço para o ERP Futura Server;

*Obs:* Este menu trabalha em conjunto com a tela de *Contagem de Estoque* do sistema Futura Server

*Link:*

[Como Emitir Balanço \(Contagem de Estoque\)? – FS66](http://manual.futurasistemas.com.br/manual-do-sistema/como-efetuar-uma-contagem-de-estoque-fs66/)